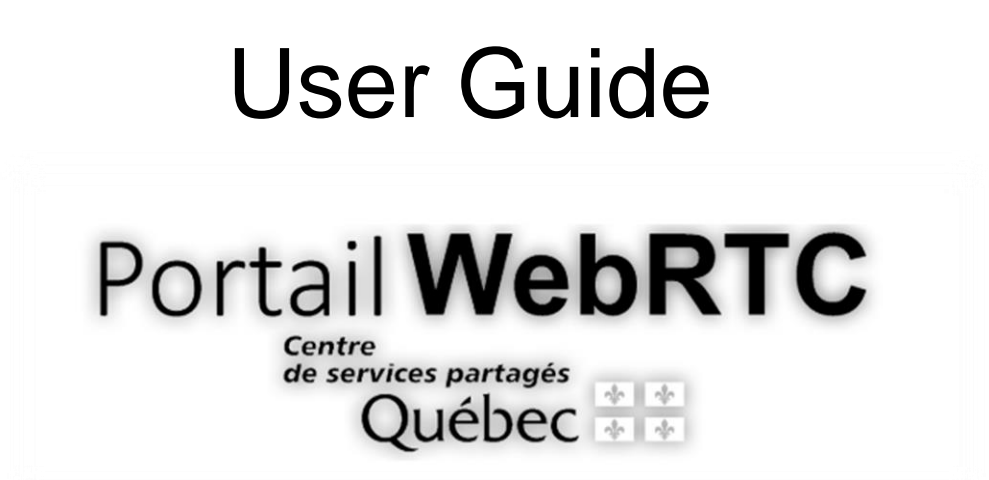

Updated: 2020-04-28

# Connecting with WebRTC

### **Participating in a meeting**

This guide was created for participants who join a web conference using WebRTC. Keep reading for tips and best practices to optimize the quality of your meetings.

#### **Requirements**

- Make sure no other videoconferencing application is running on your computer (e.g.: Skype, Jabber, Webex, Zoom, etc.). Some of these applications can launch automatically on startup.
- Make sure you have a high-speed Internet connection (high bandwidth). Your connection speed must be greater than 10Mb/s.
- Connect to the network using an Ethernet cable instead of Wi-Fi.
- Use one of the supported browsers: Chrome, Firefox and Safari.
- Use a headset. A headset can prevent sound problems.
- Use a webcam. Most webcams provide decent video quality.

#### **Environment**

- Avoid direct sunlight. Make sure your webcam is not facing a window. If that's not possible, close the curtains or blinds.
- Mute yourself. Make sure to mute your microphone when you're not speaking. If you don't, it can be very disruptive for other participants. The judge will tell you when you're allowed to speak.
- **Making audio or video recordings or taking screenshots is strictly prohibited.**

#### **Before joining a meeting**

You must first receive a meeting ID. It will be sent to you by the court office.

Before connecting for the first time, **in the days before your hearing or at the latest one hour before it starts, you must conduct a connection test** with the Ministère de la Justice du Québec's audiovisual and electronic services division (*Service des ressources audiovisuelles et électroniques* or SRAVE):

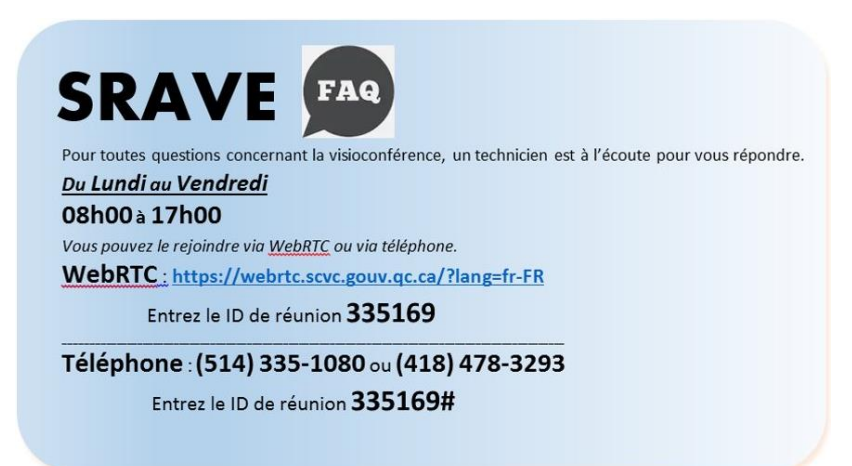

## **Joining a meeting – Identification**

Open the WebRTC site by copying this link [https://webrtc.scvc.gouv.qc.ca](https://webrtc.scvc.gouv.qc.ca/) and pasting it in one of the abovementioned browsers. Don't use Internet Explorer.

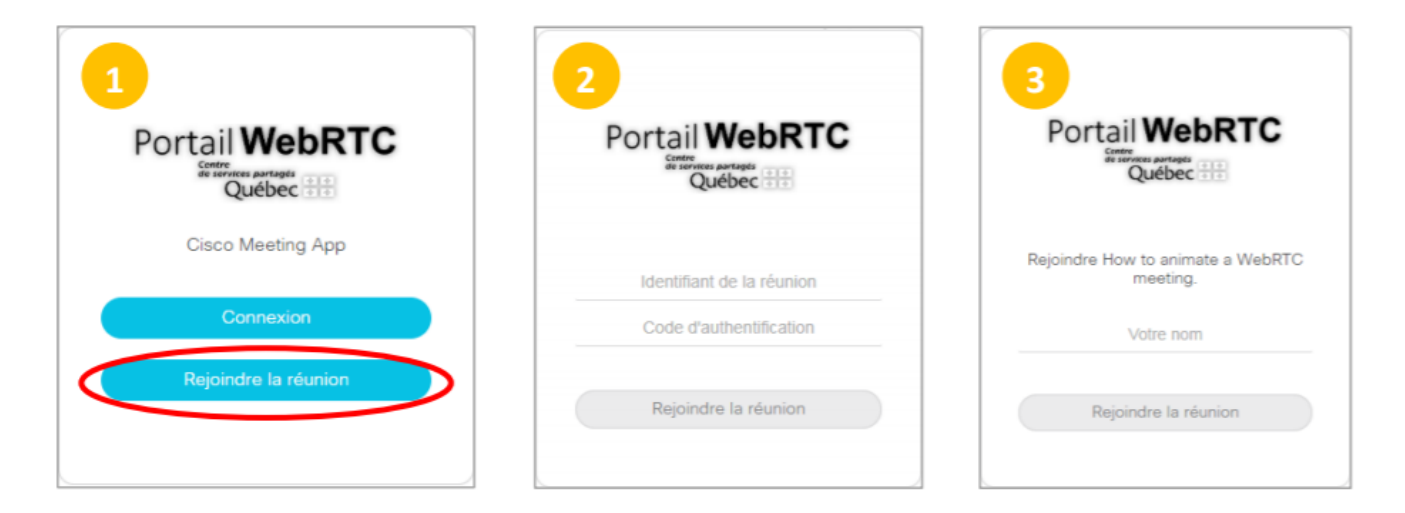

- **1.** Once you have opened the WebRTC portal, click on "Join meeting."
- **2.** On the next screen, enter the meeting ID and authentication code (if required) sent to you by the court office. Click "Join meeting" to move to the next step.
- **3.** Enter your name as shown below to make sure you are easily identifiable during the hearing.
	- Lawyers:  $M<sup>tre</sup>$  Name (party you're representing)
	- Parties: First and last name (specify: applicant, defendant, other)
	- Other participants: First and last name (specify if you are: public, journalist, lawyer, student-at-law)
- **4.** Click "Join meeting" again.

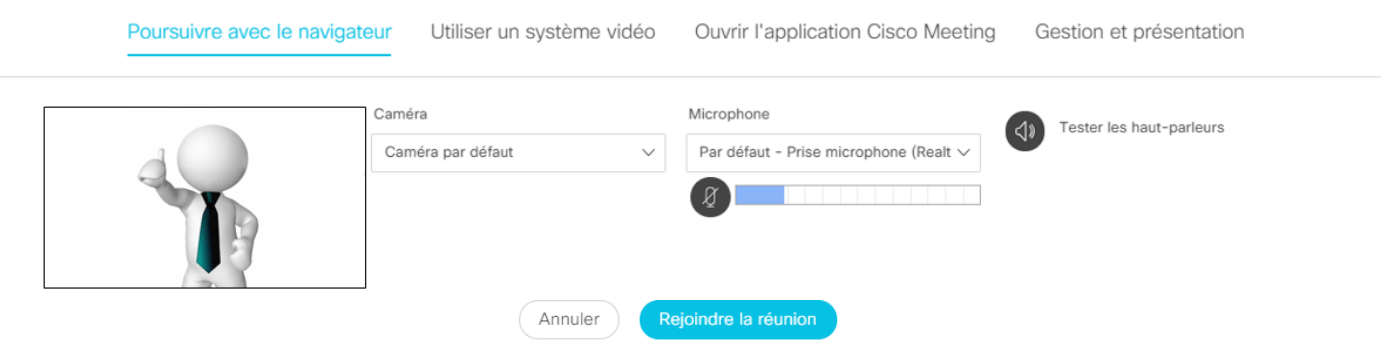

- **5.** On this screen, you can check if your webcam and microphone are working properly.
	- Make sure to test your microphone by speaking and checking if the blue sound bar reacts to your voice.
	- Make sure to test your camera by checking if you can see yourself on the screen. If you have several camera options, you'll see them in the drop-down menu.
	- Make sure to test your speakers by clicking on the loudspeaker icon to produce a sound. If you can't hear the sound, check the volume on your device.
	- Click "Join meeting" again to connect to the virtual hearing room.

# **Troubleshooting**

This section lists some of the problems that can occur during a web conference and suggested solutions.

**Problems with the WebRTC portal**

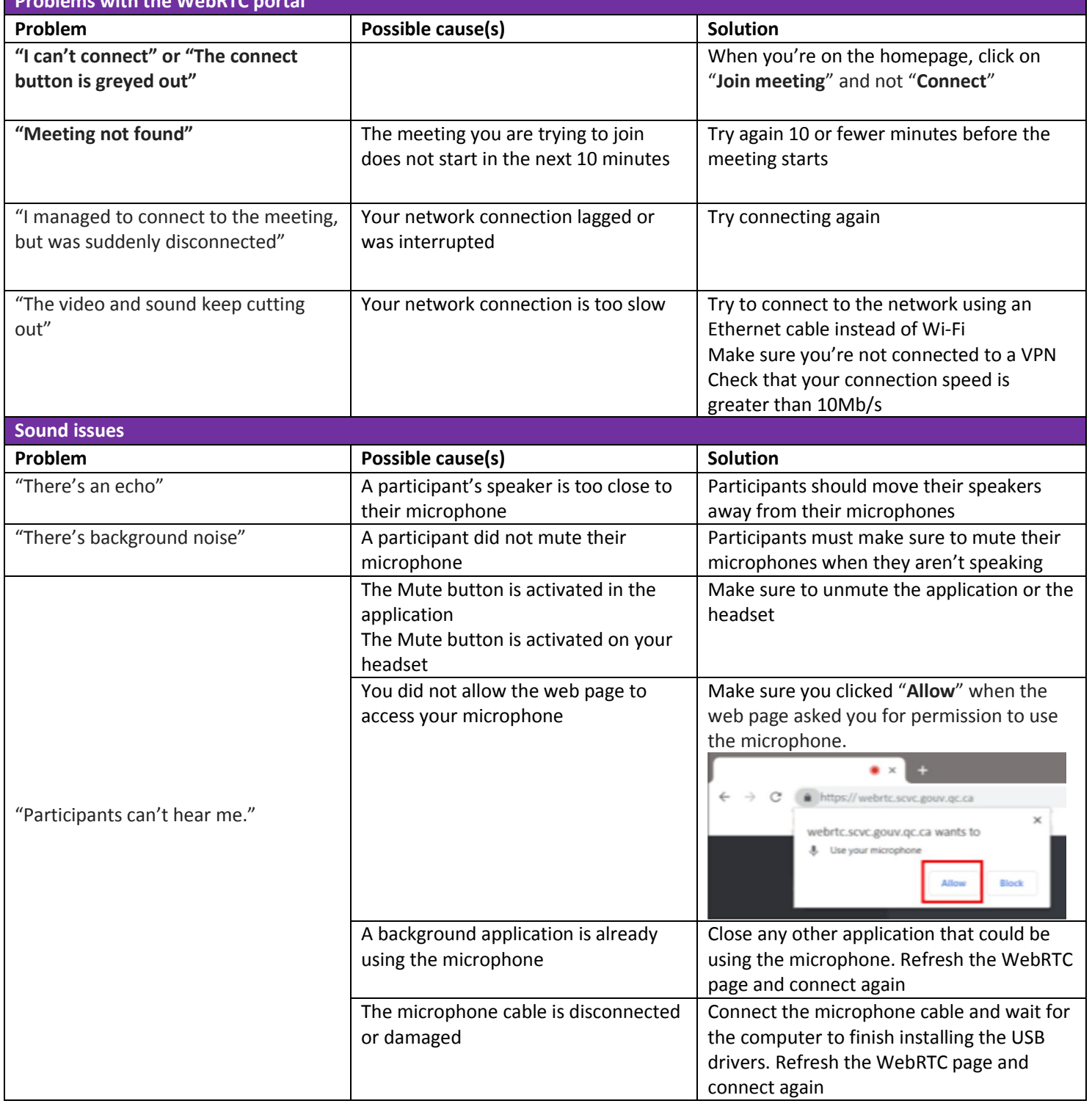

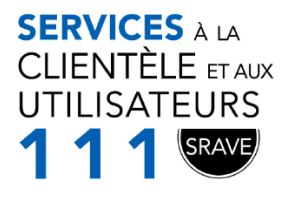

#### **Service Technique**

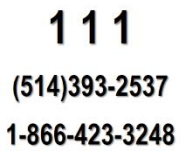